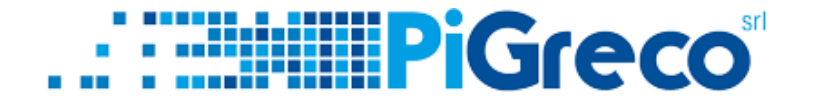

### **SLIDE TUTORIAL - UTILIZZO DEL PAGONLINE**

## **PER I GENITORI**

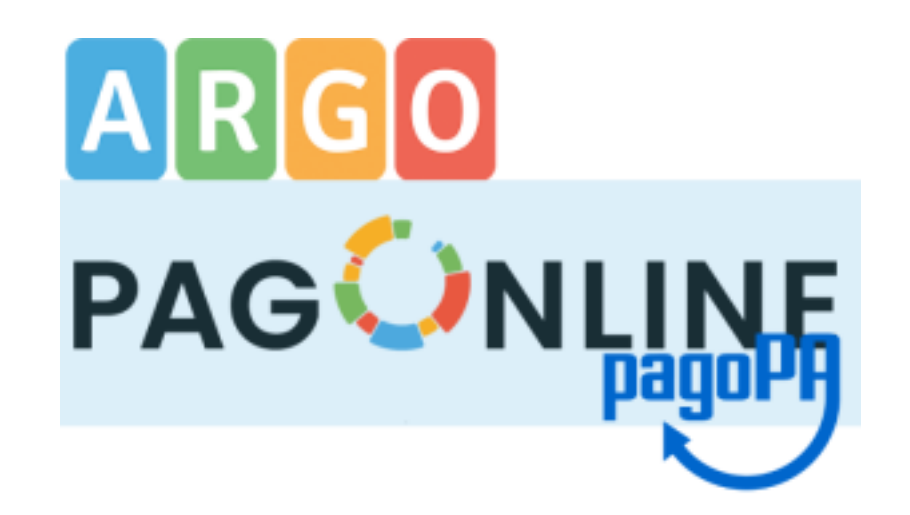

 $\overline{1}$ 

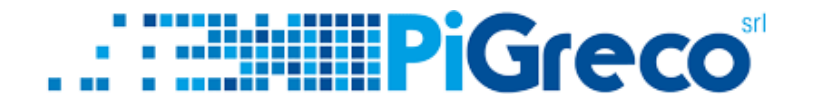

# 1 - COLLEGARSI SUL SITO PORTALEARGO.IT (https://www.portaleargo.it/)

2 - SCEGLIERE "AREA CONTABILE" E POI "PagOnline" https://www.portaleargo.it/auth/sso/login/?login\_challenge=7 d368250cc6a4328a914debed6208885)

3 - ACCEDERE CON LE CREDENZIALI DI GENITORE (NON CON L'ACCOUNT DELL'ALUNNO) E INSERIRE IL **CODICE SCUOLA** 

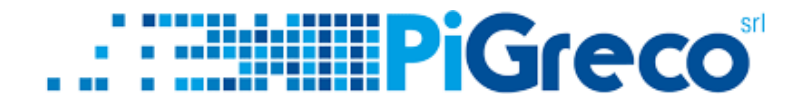

#### A QUESTO PUNTO SI HANNO 2 OPZIONI:

#### 1° OPZIONE = STAMPARE L'AVVISO DI PAGAMENTO CLICCANDO SU **AZIONI**

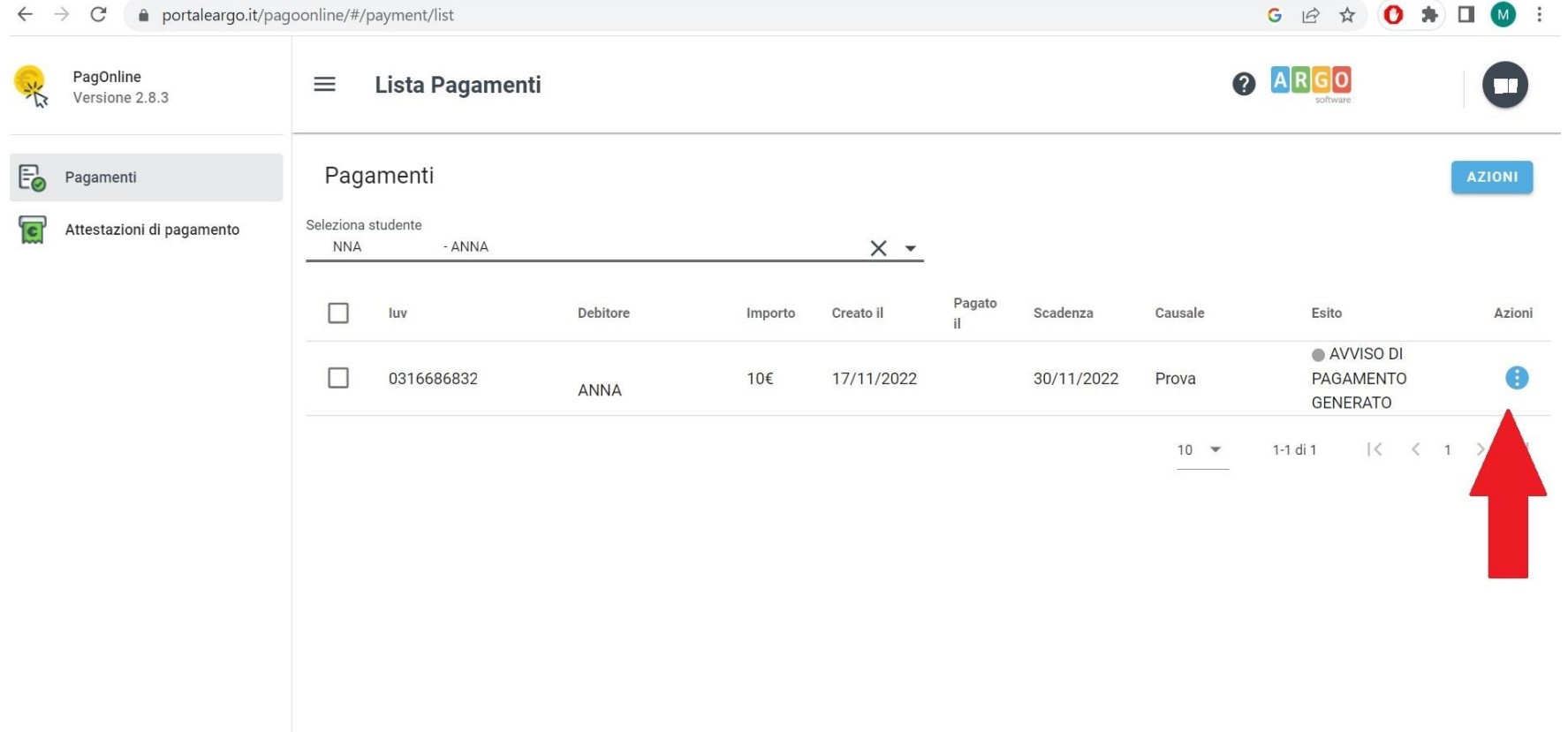

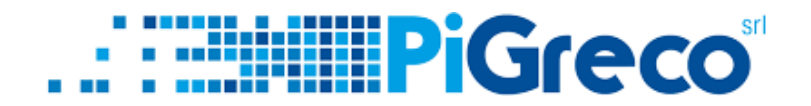

#### 1° OPZIONE = STAMPARE L'AVVISO DI PAGAMENTO CLICCANDO SU **AZIONI > AVVISO DI PAGAMENTO**

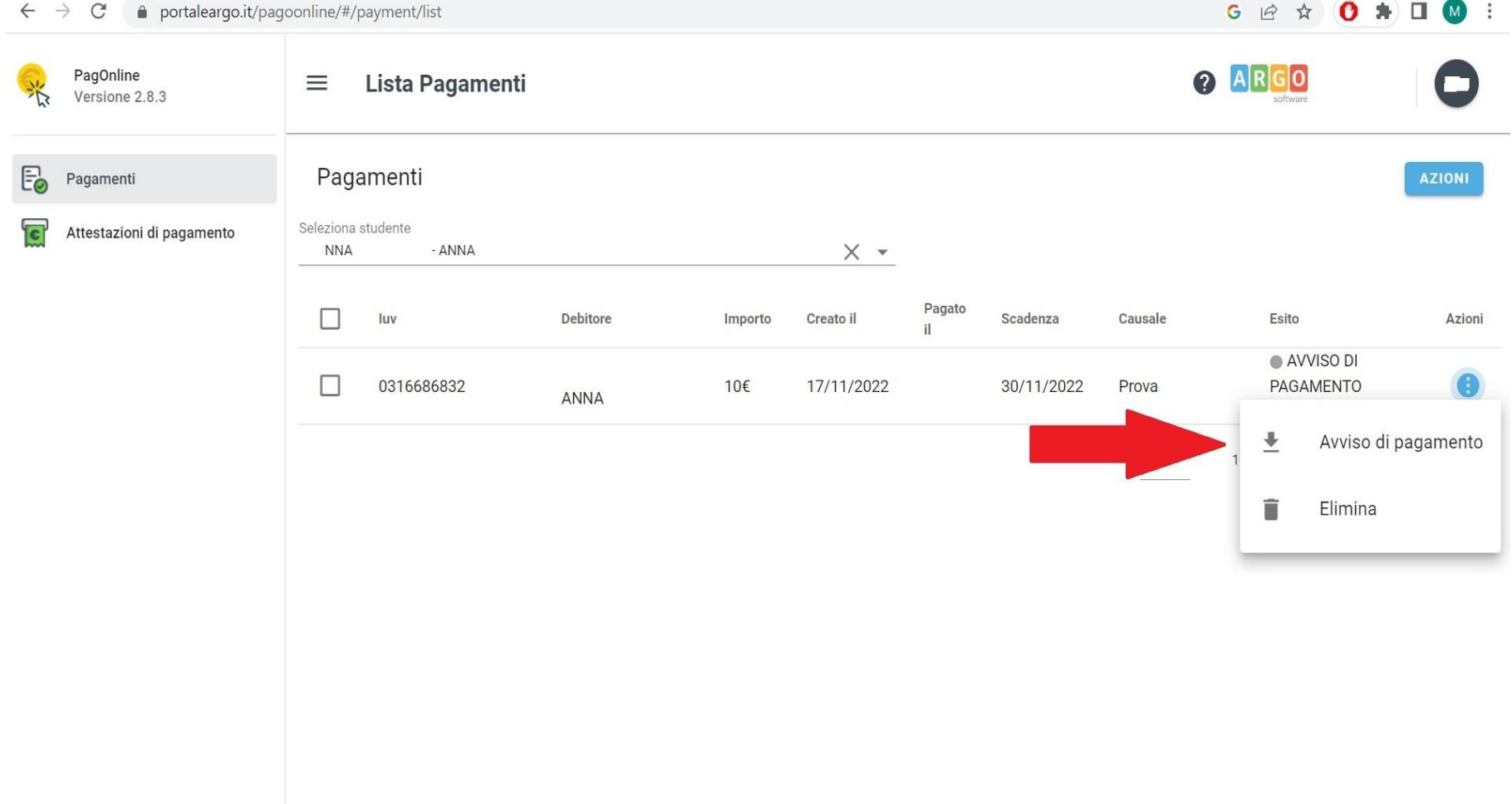

 $\overline{4}$ 

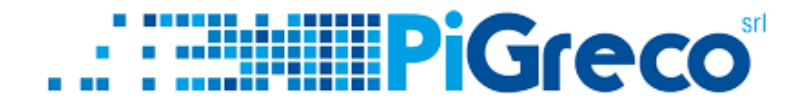

#### 2° OPZIONE = SELEZIONARE LA TASSA E POI DA AZIONI > PAGA SUBITO

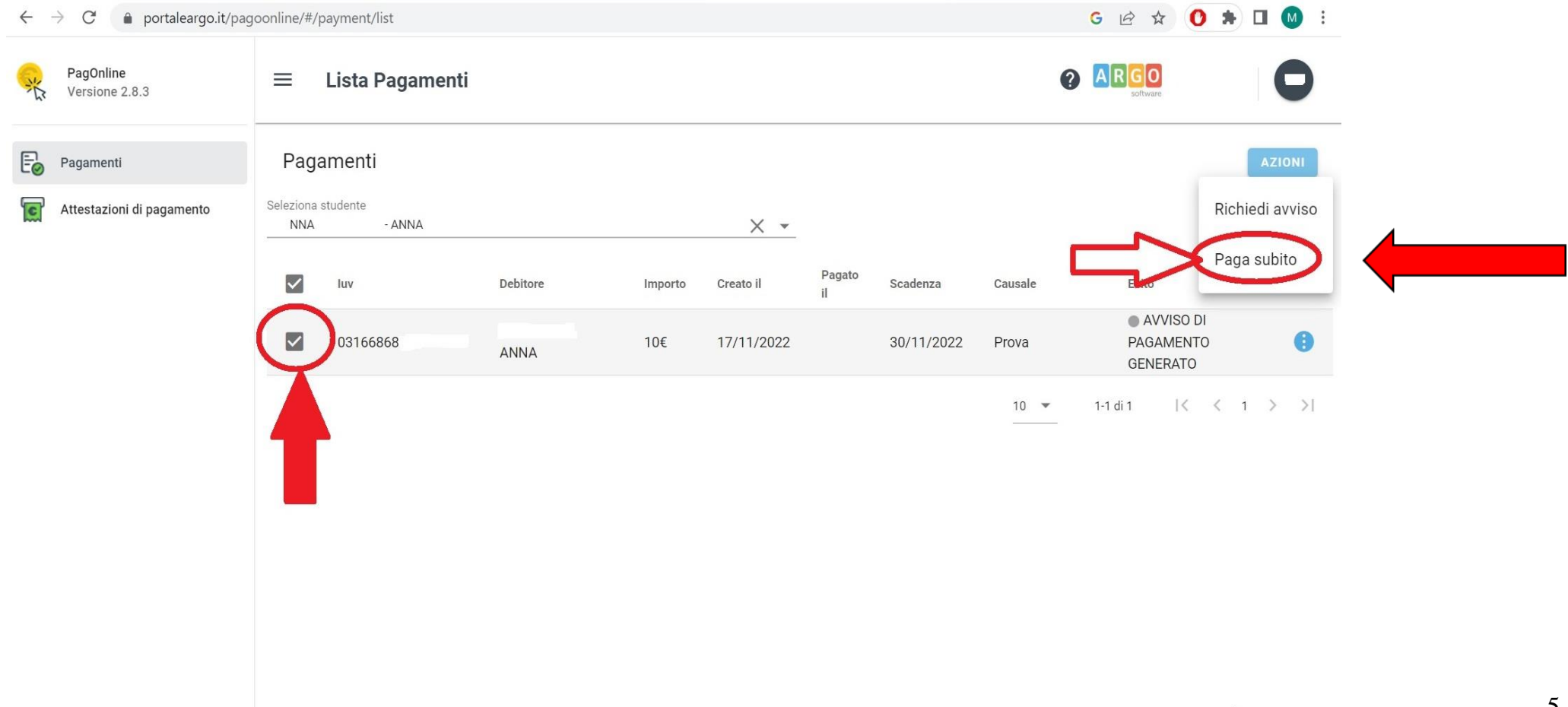

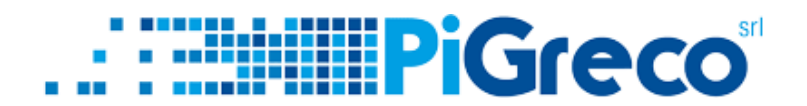

# Grazie della vostra attenzione